# TLLF'S PORTAL TOOLKIT

THE LEON LEVINE FOUNDATION **GRANTEE PORTAL** LIFE CHANGING IMPACT

A guide to navigating our system & managing your grant request.

#### Table of contents:

How to reach us

P. 19

P. 3 First things first: registering your organization P. 4 Taking our eligibility quiz P. 5 Setting up your account P. 6 Creating contact roles for an existing organization P. 7 Adding new contacts to an existing organization P. 8 Submitting an LOI, step #1 P. 9 Submitting an LOI, step #2 P. 10 Submitting an LOI, step #3 Submitting an LOI, step #4 P. 11 P. 12 Submitting a grant agreement P. 13 Uploading a grant agreement P. 14 Uploading files Resetting your password P. 15 Resetting your password, continued P. 16 Finalizing your password reset P. 17 Resources for you P. 18

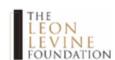

FOR GRANTEES

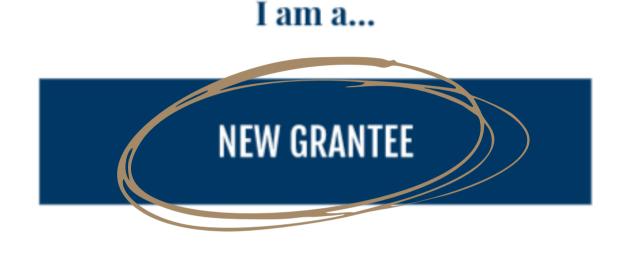

Which of these scenarios best apply to you?

I AM INQUIRING ABOUT BEING A GRANTEE

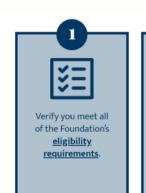

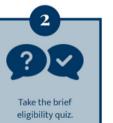

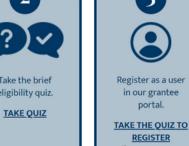

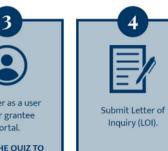

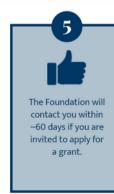

#### First things first:

If you are a new prospective grantee, you will need to register your organization in our system. Begin by navigating to the "How To Apply" page of our website.\*

- Click on the "New Grantee" block.
- Select "I Am Inquiring."
- Scroll down to the numbered application steps and select "Take the Quiz to Register."

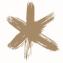

Note: If TLLF contacted your organization and invited a proposal (vs. you submitting an LOI), your application will already be available in the portal, and you can use the login details provided by admin support to enter the portal.

## Taking our eligibility quiz

- Click through the questions of the eligibility quiz.
- If you successfully meet our eligibility requirements, you'll see the "Congratulations" window.
- Select "Register" to continue setting up your account.

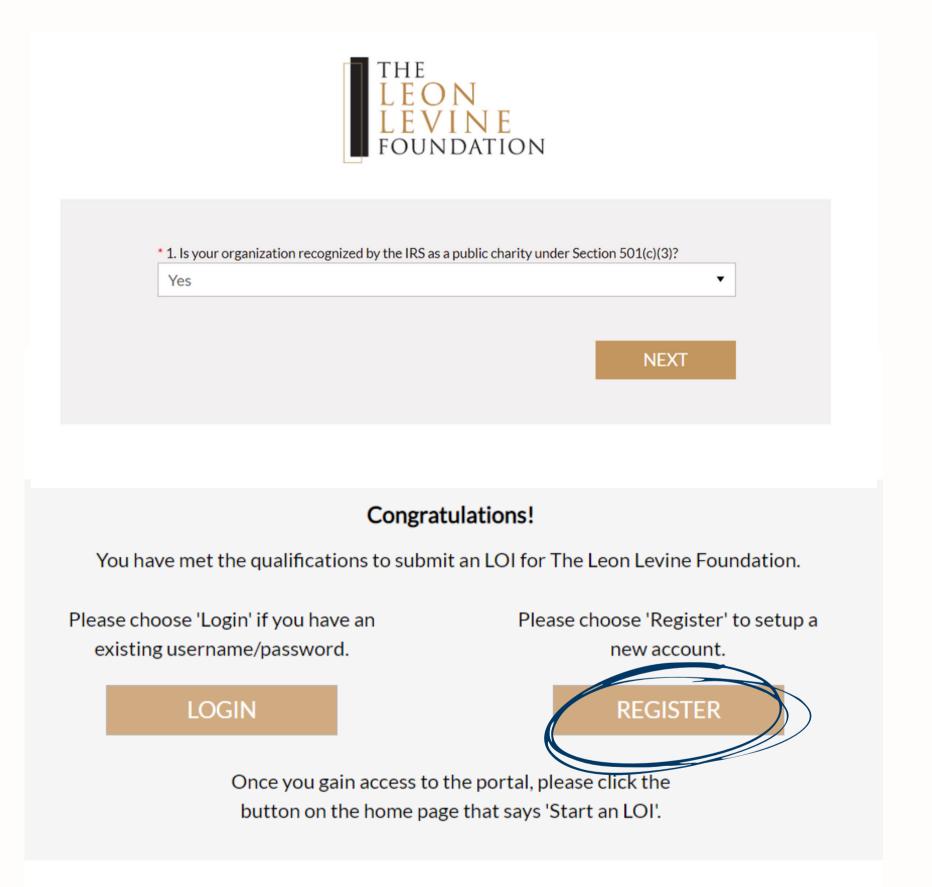

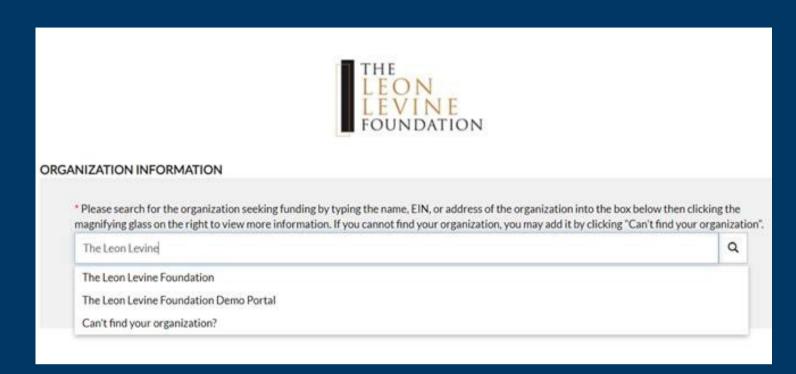

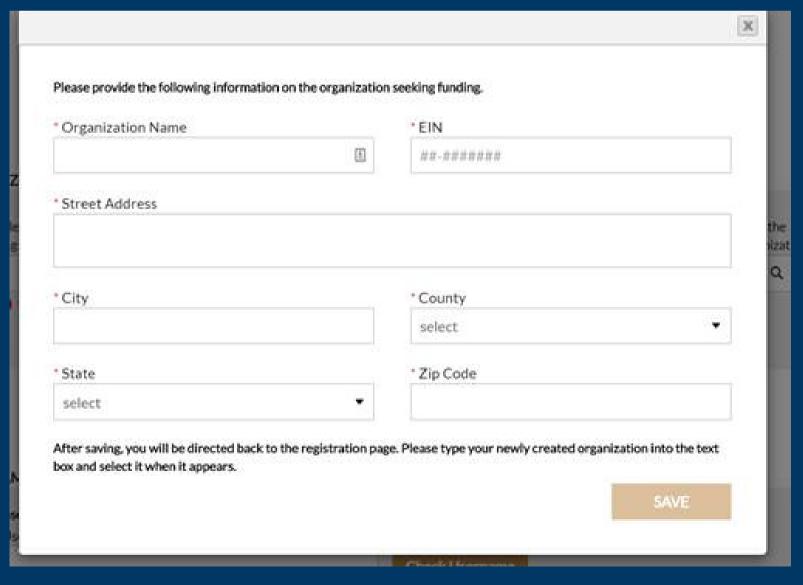

#### Setting up your account:

- Search for your organization by name; it should be available for you to select if it's already registered in our system. If you haven't registered yet, choose "Can't Find Organization," and fill in the fields in the pop-up window.
- Provide the requested contact information.
- Look for an automated email which will be sent to your registered email address. Your email address will be your username.
- Use the link included to set your password and finish the registration process.

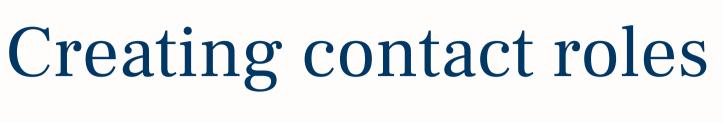

#### for an existing organization:

- Log in to the portal and click on the "My Organization" tab.
- Scroll down to the "Contact" section and follow the prompts provided to search for the contact you have in mind.
- Executive Director information is required. Be sure to click the "Executive Director" checkbox when finalizing this contact. Then click "Add Role."
- Note: the logged-in party (i.e. you) should be displayed on screen when you click the magnifying glass to search for additional organization contacts, as indicated here. Be sure to click "Add Role" so that your name appears in the "Contact List."

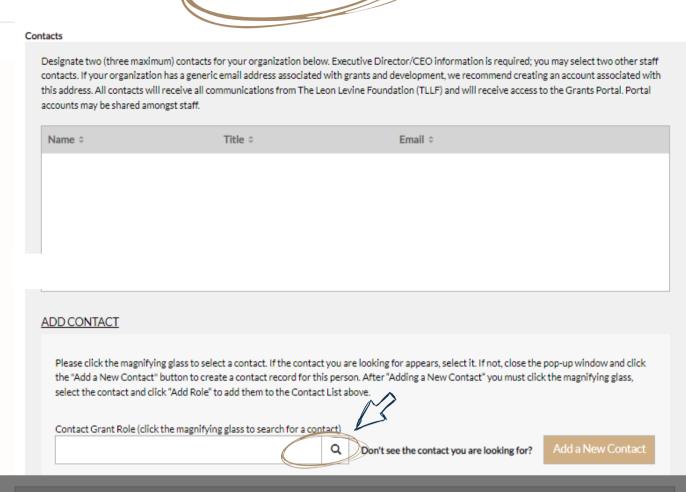

MY ORGANIZATION

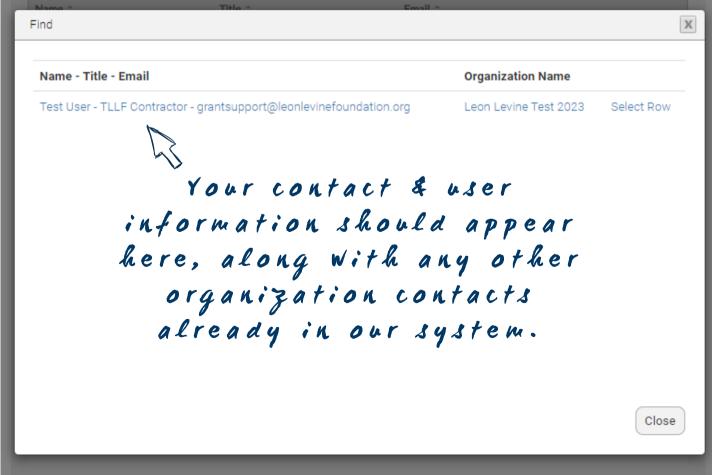

### Adding new contacts to an existing organization:

- If the desired contact is not already in our system, you will click "Add a New Contact" to provide their information.
- After inputting the contact details, be sure to follow the rest of the prompts provided to ensure this contact is included in your TLLF contact list.

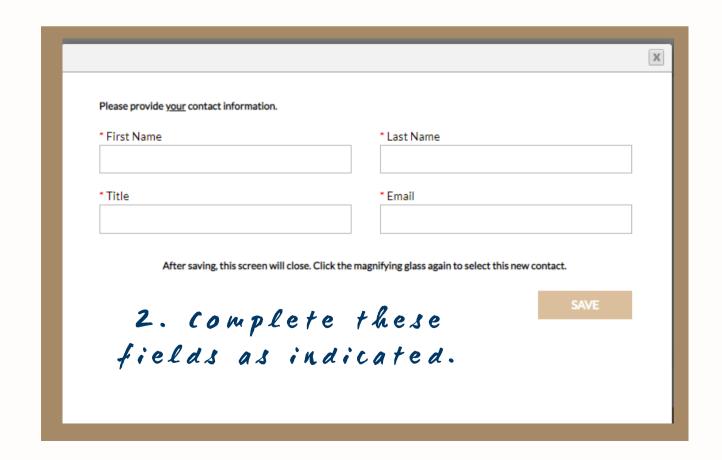

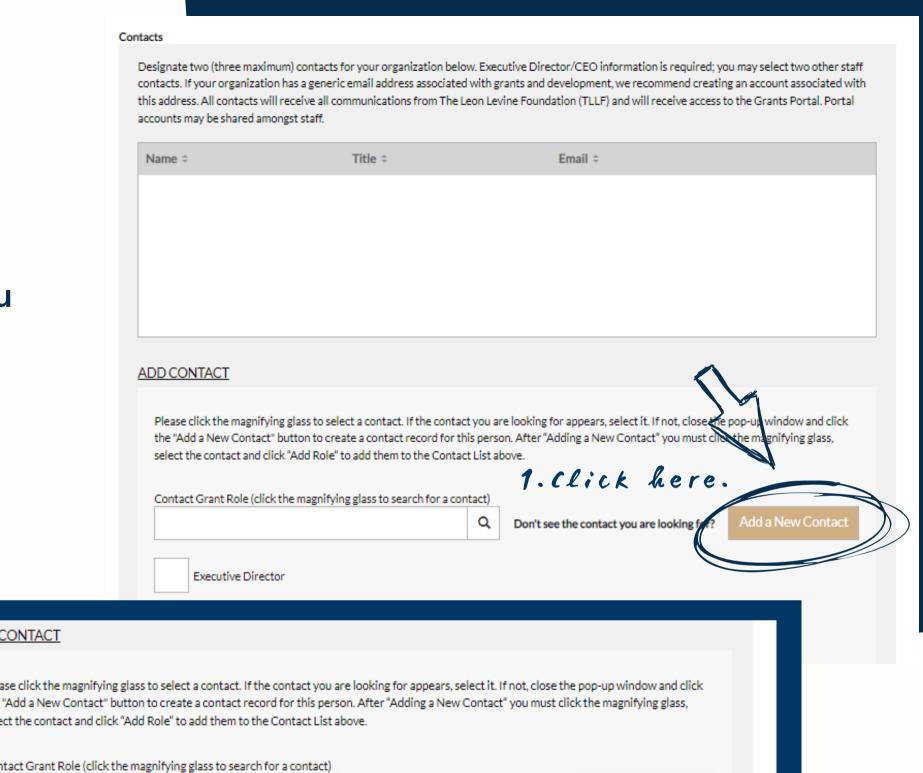

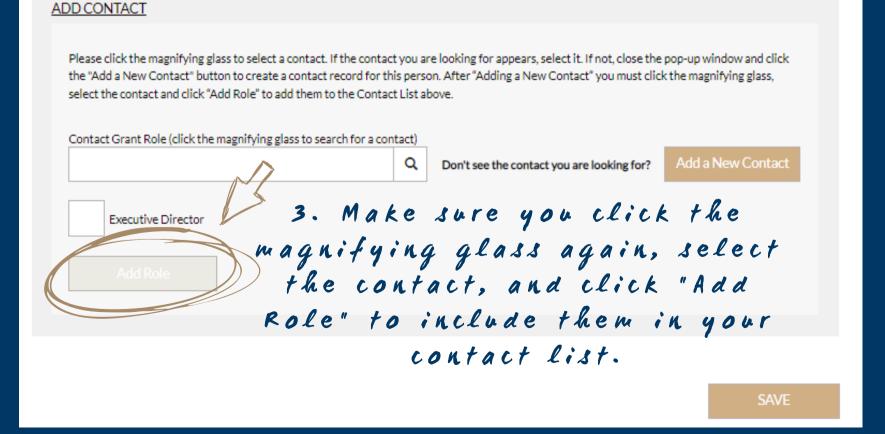

#### Submitting an LOI, step #1:

Begin by selecting the "Requests" tab on the portal and clicking the "Start an LOI" button. NOTE: You will receive an error message if you already have an LOI in process. Look under the "Requests" tab (and LOI subheader) below to find any pre-existing LOI requests.

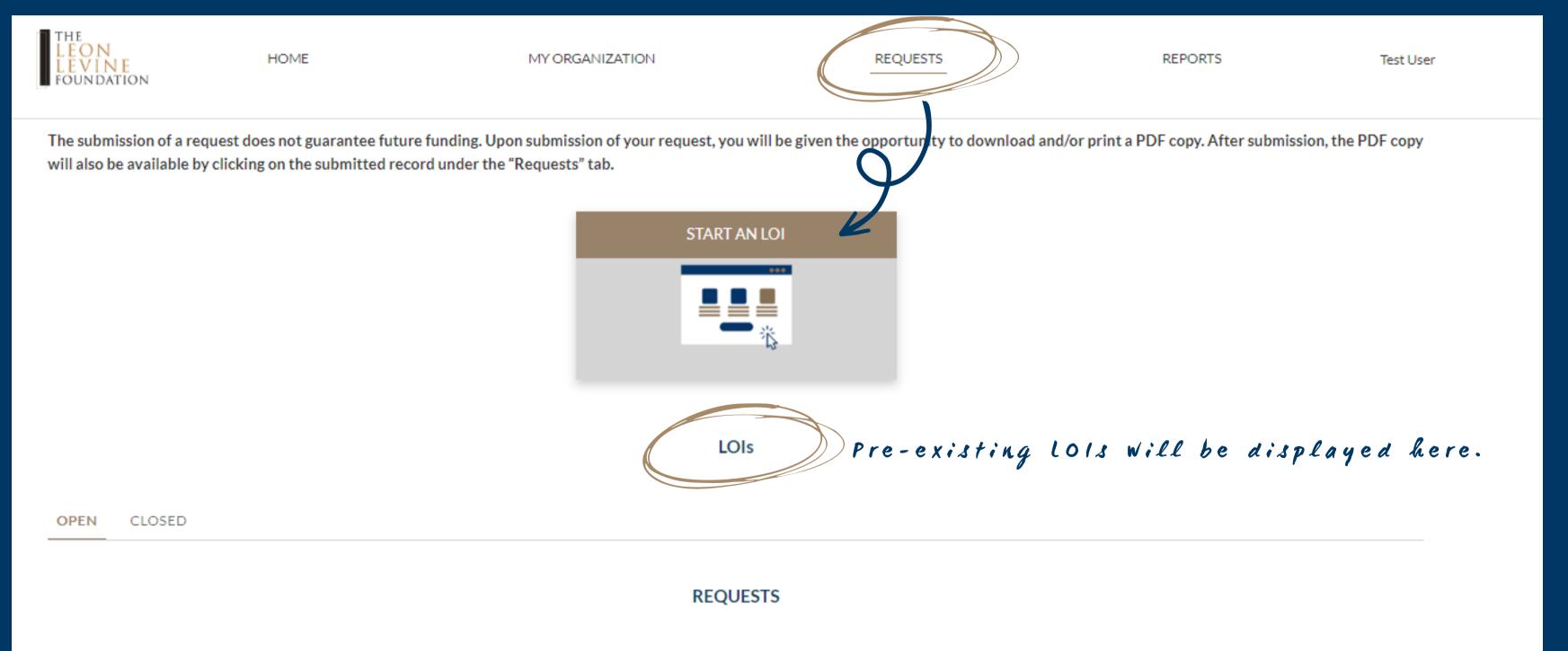

#### Submitting an LOI, step #2:

Once redirected to this page, click the "Start a New LOI" button.

#### INSTRUCTIONS:

- o The submission of a Letter of Inquiry (LOI) does not guarantee future funding. Upon submission of your LOI, you will be given the opportunity to download and/or print a PDF copy. After submission, the PDF copy will also be available by clicking on the submitted LOI under the "Requests" tab.
- o \*Designates a required field.

The submission of a Letter of Inquiry (LOI) does not guarantee future funding. If you have already started an LOI, please navigate to the "Requests" tab above. The started LOI will be listed under the "OPEN" tab of the LOI subheader. Upon submission of your LOI, you will be given the opportunity to download and/or print a PDF copy. After submission, the PDF copy will also be available by clicking on the submitted LOI.

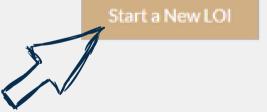

#### Submitting an LOI, step #3:

Before you can enter materials pertaining to your LOI, you must click the "My Organization" button and ensure the organization details on record are accurate. Once you save this information, you will be redirected to the LOI form.

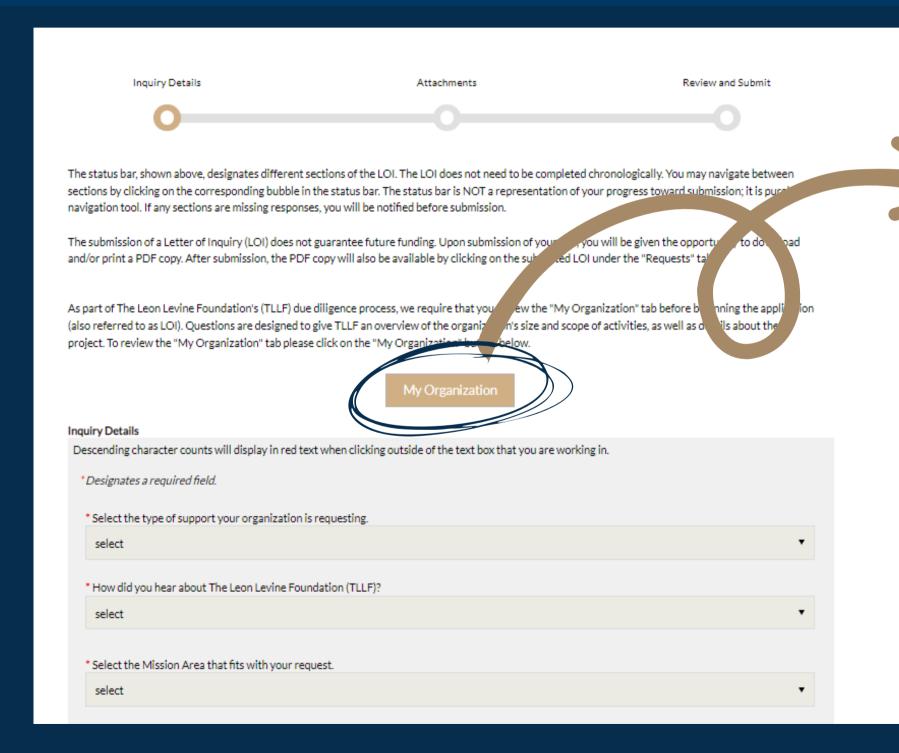

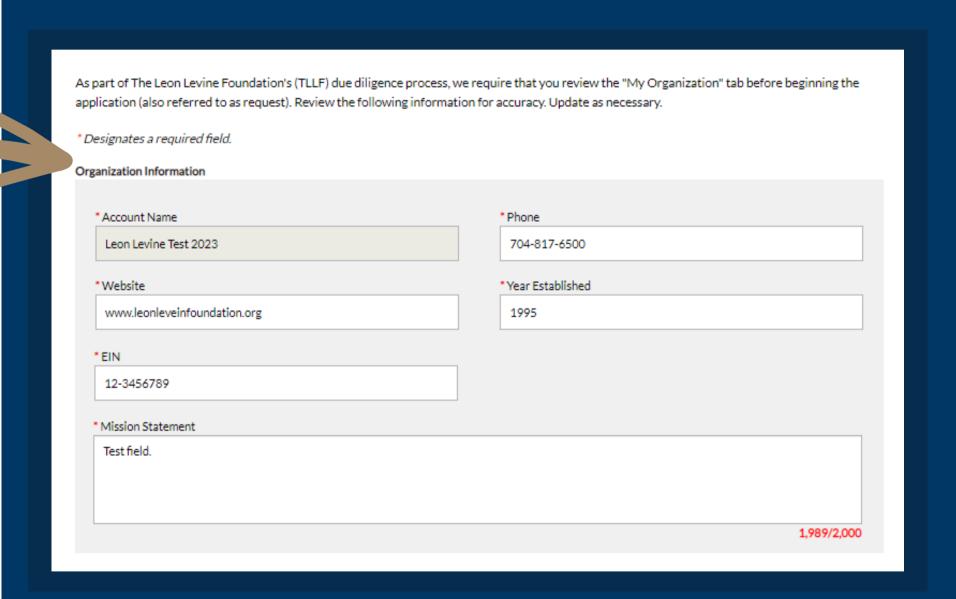

#### Submitting an LOI, step #4:

Continue to progress through the LOI application, saving your information as you go (do not leave the page idle without saving your work). When ready, review the information, and then click submit.

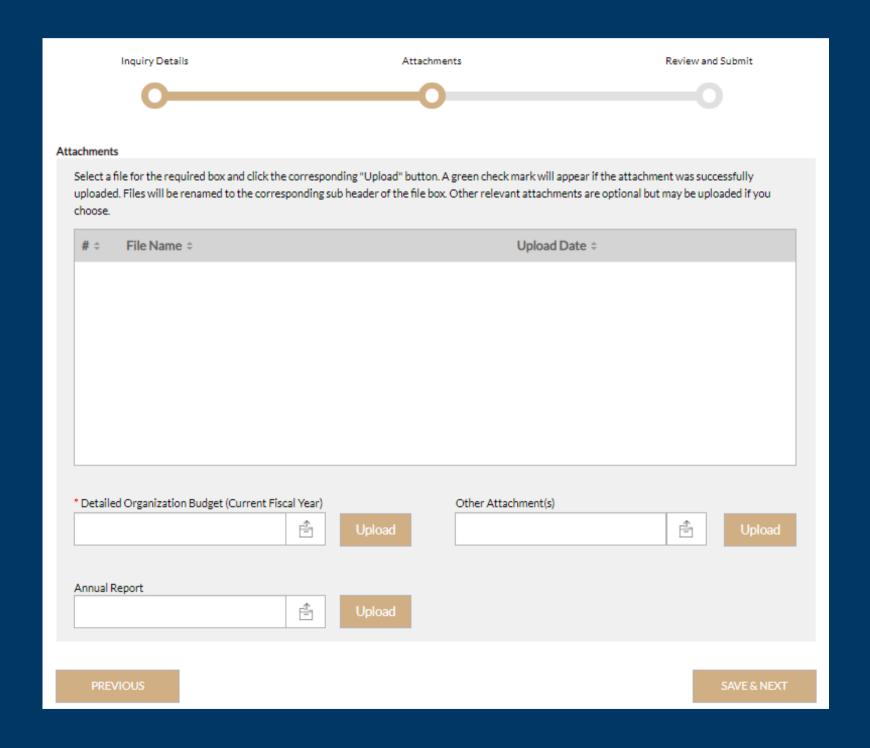

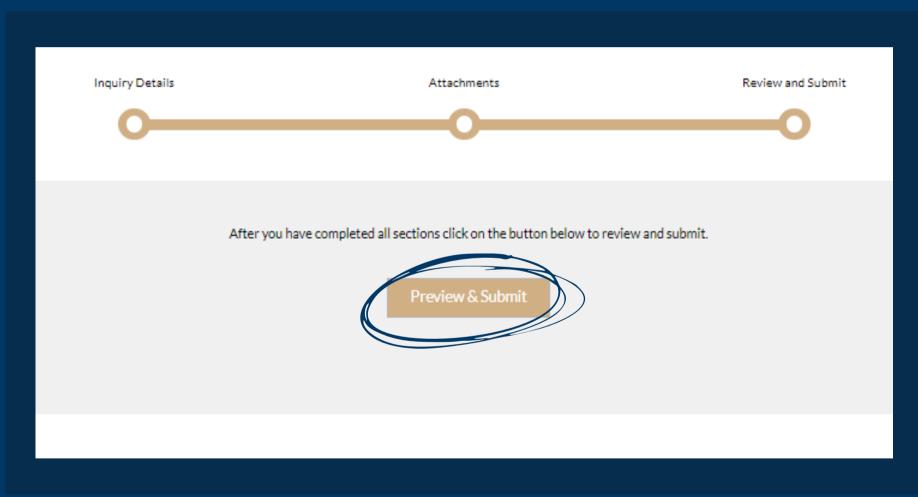

#### Submitting a grant agreement:

Click the "Reports" tab and look for the appropriate request. Select the request to get started.

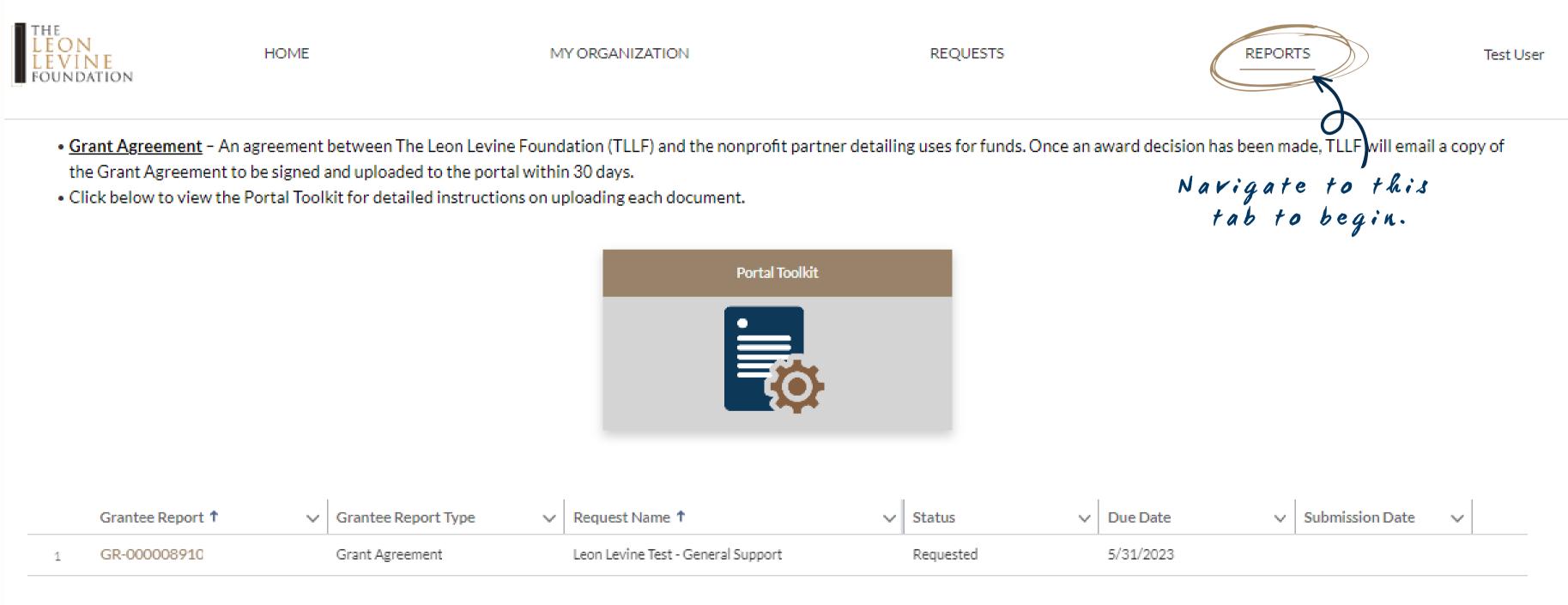

Your organization's requests will be displayed in this field.

## Uploading your grant agreement:

Once you have reviewed, signed, and dated your grant agreement, save the document on your device of choice. You can then upload this version of the document to the portal. When you have successfully uploaded your attachment(s), a green check mark will appear beside the document(s).

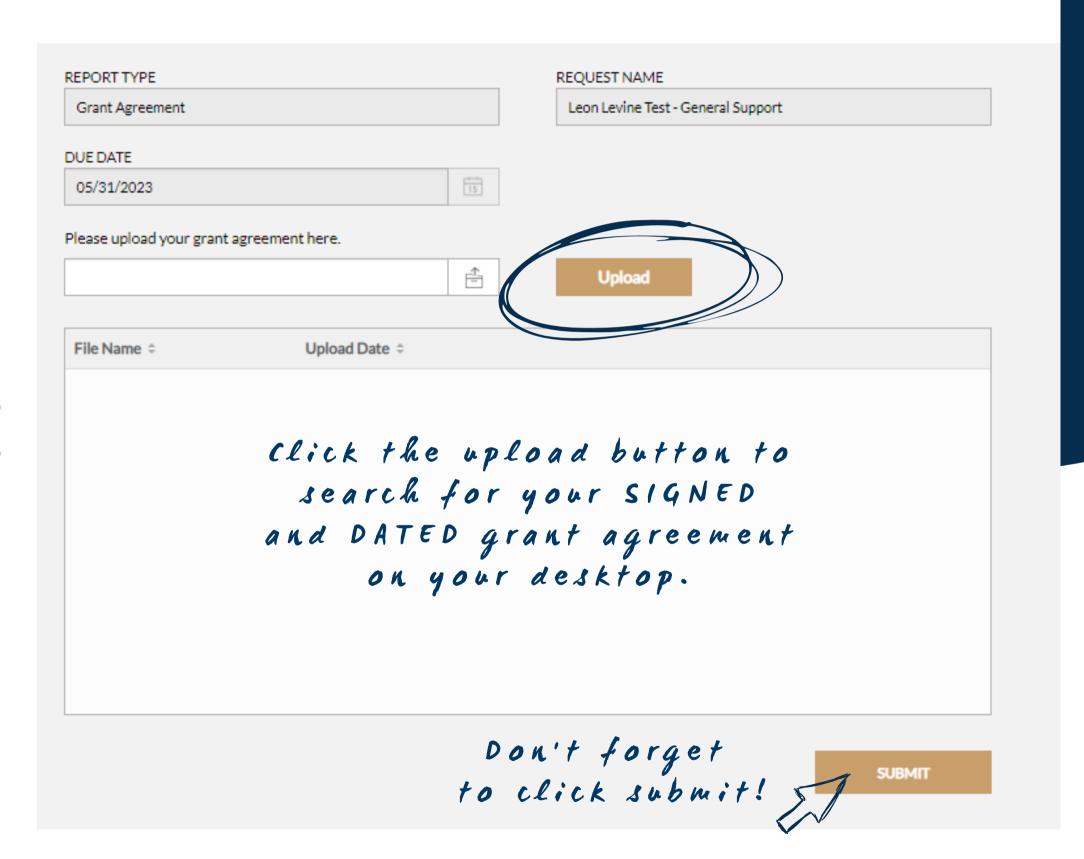

### Uploading files:

- Select the button that looks like a filing box.
- Locate the document you wish to upload.
- Click the upload button.
- Look for a green check mark to appear beside your document(s), which signals that you have successfully uploaded your file(s).

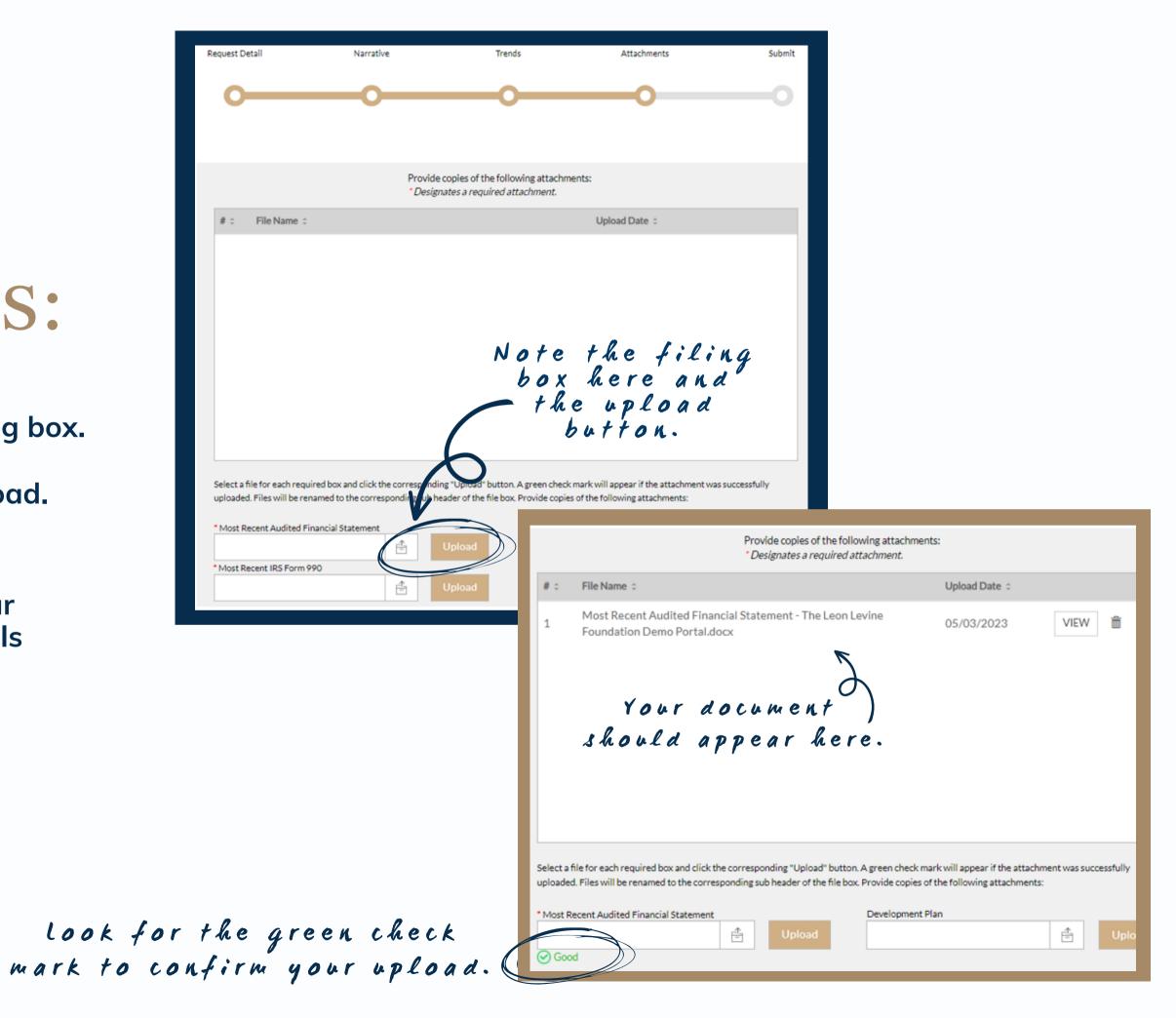

### Resetting your password:

Click on your username tab in the upper-right corner of the webpage. Then click "Reset Password."

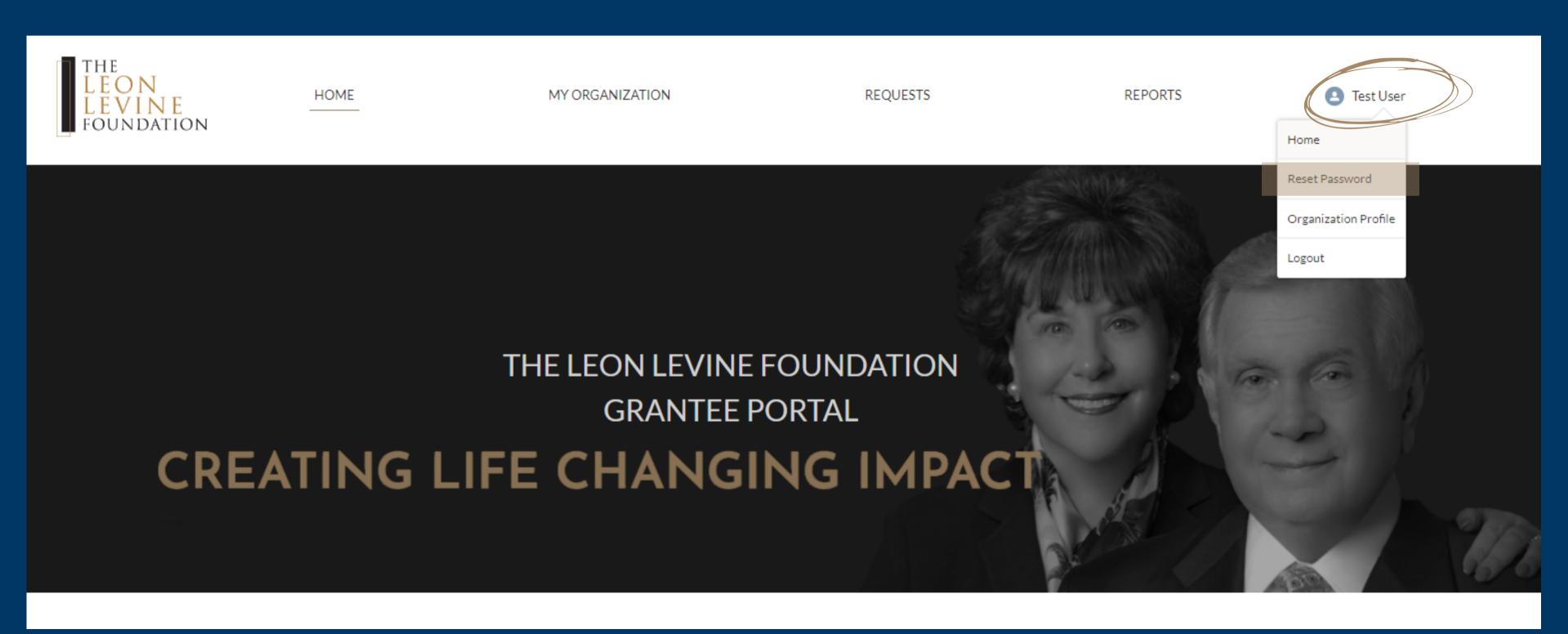

#### Resetting your password continued:

Follow the directions provided, and the "Edit User" pop-up window will appear as shown below.

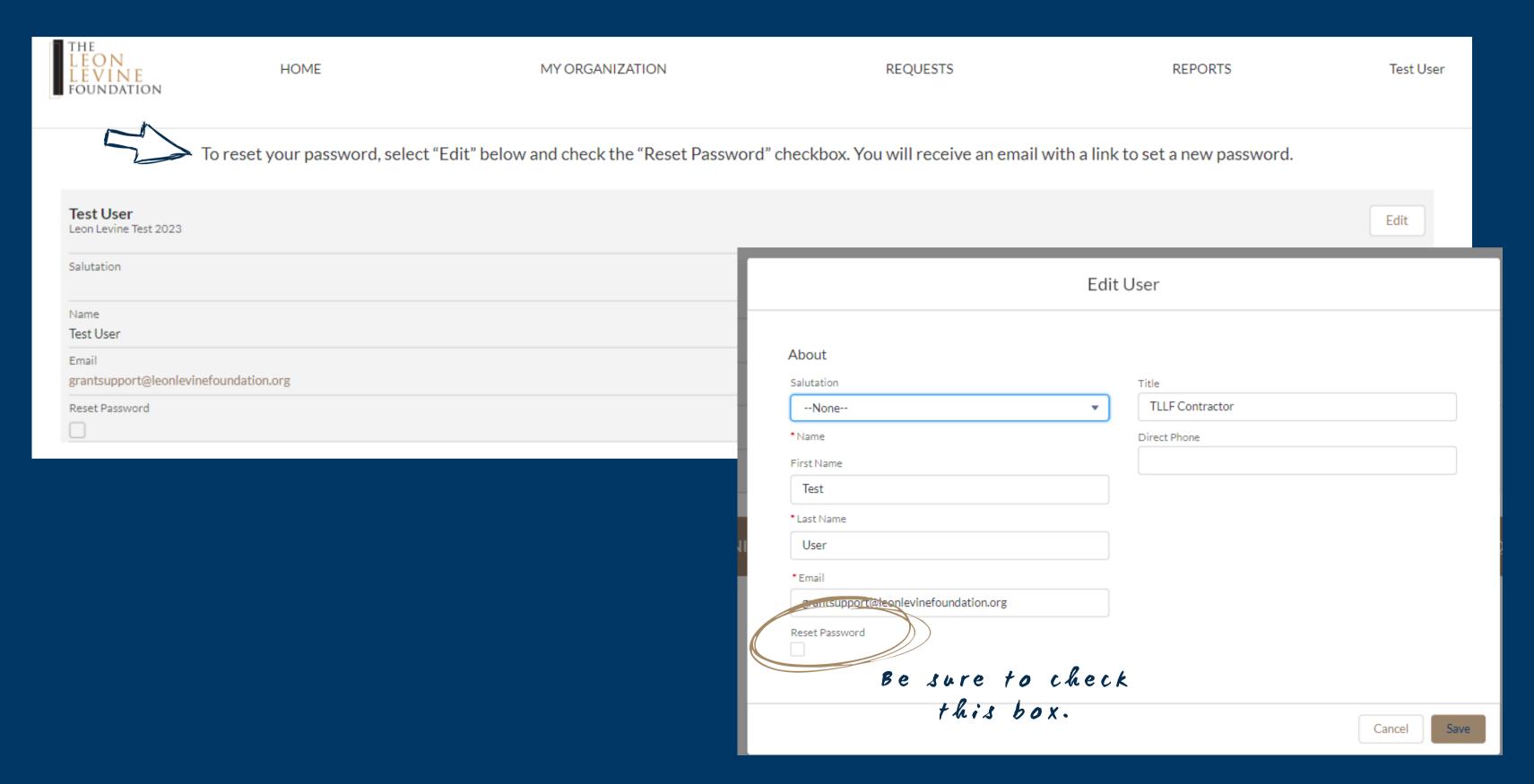

#### Finalizing your password reset:

You will receive the following email and can click the link provided to navigate to the password reset webpage.

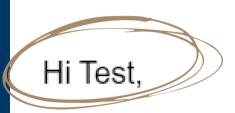

Your name Will appear here.

Please set a new password for The Leon Levine Foundation Grantee Portal.

If you did not request a password reset, please contact <a href="mailto:adminsupport@leonlevinefoundation.org">adminsupport@leonlevinefoundation.org</a>.

Thank you, The Leon Levine Foundation 6000 Fairview Rd. Suite 1525 Charlotte, NC 28210

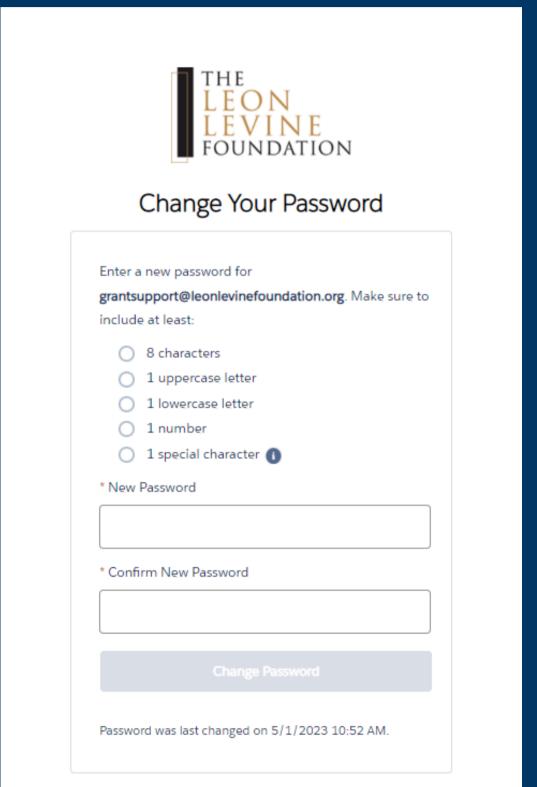

#### Resources for you:

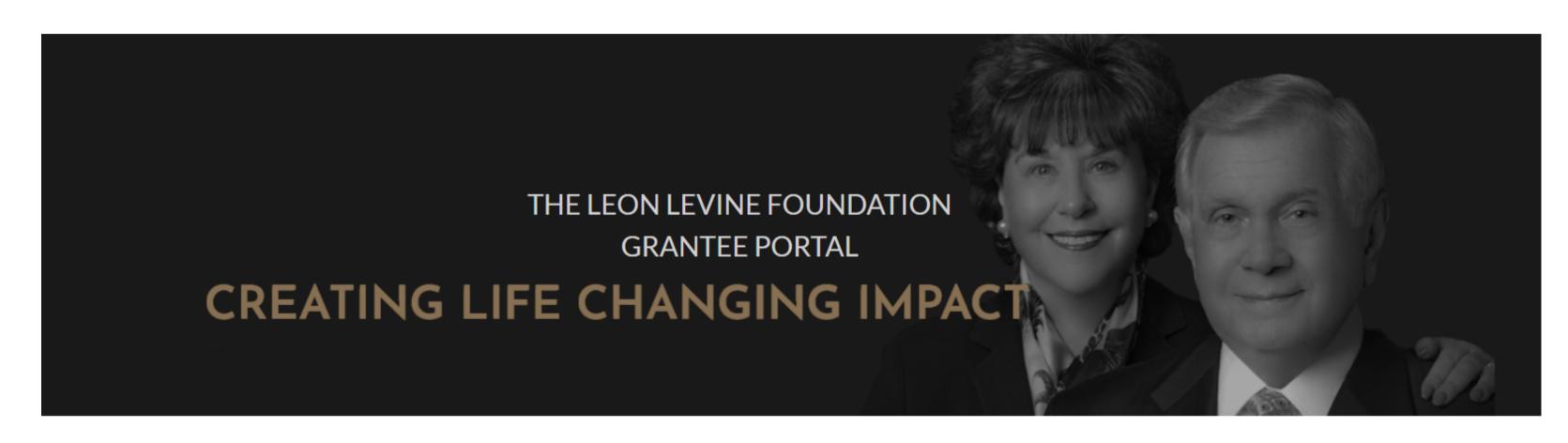

Be sure to check out these resources which we've designed with you in mind!

RESOURCES

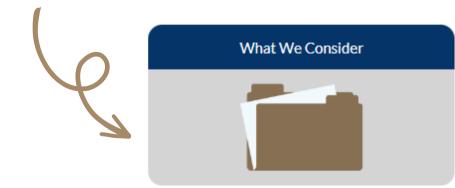

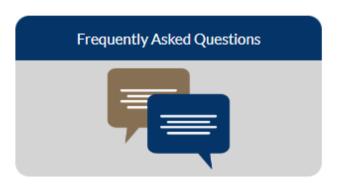

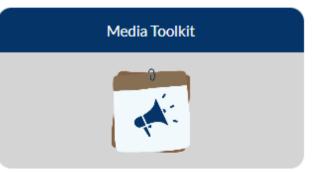

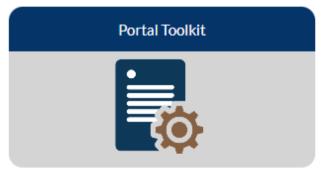

### How to reach us:

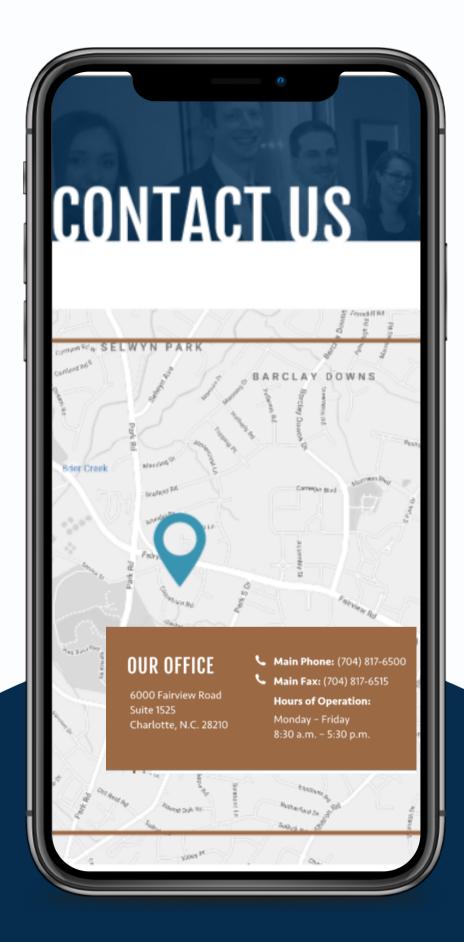

Got questions? If you need help navigating the system, email us at: <a href="mailto:adminsupport@leonlevinefoundation.org">adminsupport@leonlevinefoundation.org</a>

#### Useful Links:

- TLLF Website
- "How To Apply" Page
- Grantee Portal
- Media Toolkit
- FAQs

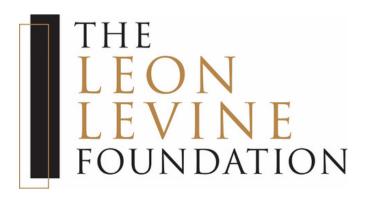